# **USER'S MANUAL**

# **FILE NAVIGATOR (Release – 4.70)**

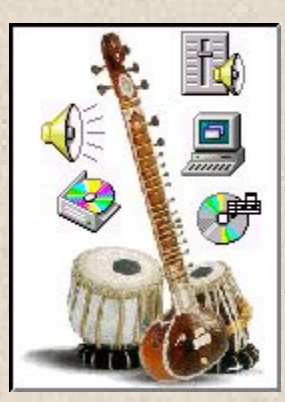

# **FOR**

**MUSIC MASTERS, BUSINESS PERSONNELS, CD & OTHER STORAGE MEDIA DEALERS AND STOCKISTS, PROFESSIONALS, HOBBYSTS, VIDEO EDITORS AND MANY OTHERS** 

**UNIQUE SOFTWARE FOR MUSIC LOVERS May 2003** 

```
Published by: 
Khalid Anwar, 
Aman Publications, 
Zeenat Manzil, Shamshernagar, 
PO: Polytechnic, Dhanbad – 828130 
Jharkhand
Email: amanonlines@yahoo.co.in
For : SofexIndia Pvt. Ltd. 
© Publisher 
First Edition April 2003-04-14 
Author: 
An Experienced Engineer, 
B.Sc., B.Sc. Engg., M.Tech. (Power Systems) 
Ex-Lecturer of Electrical Engg., BIT Sindri 
Zeenat Manzil, Shamshernagar, 
PO: Polytechnic, Dhanbad – 828130
```
JHARKHAND (INDIA)

Email: alifamily\_1@rediffmail.com

# **I N D E X**

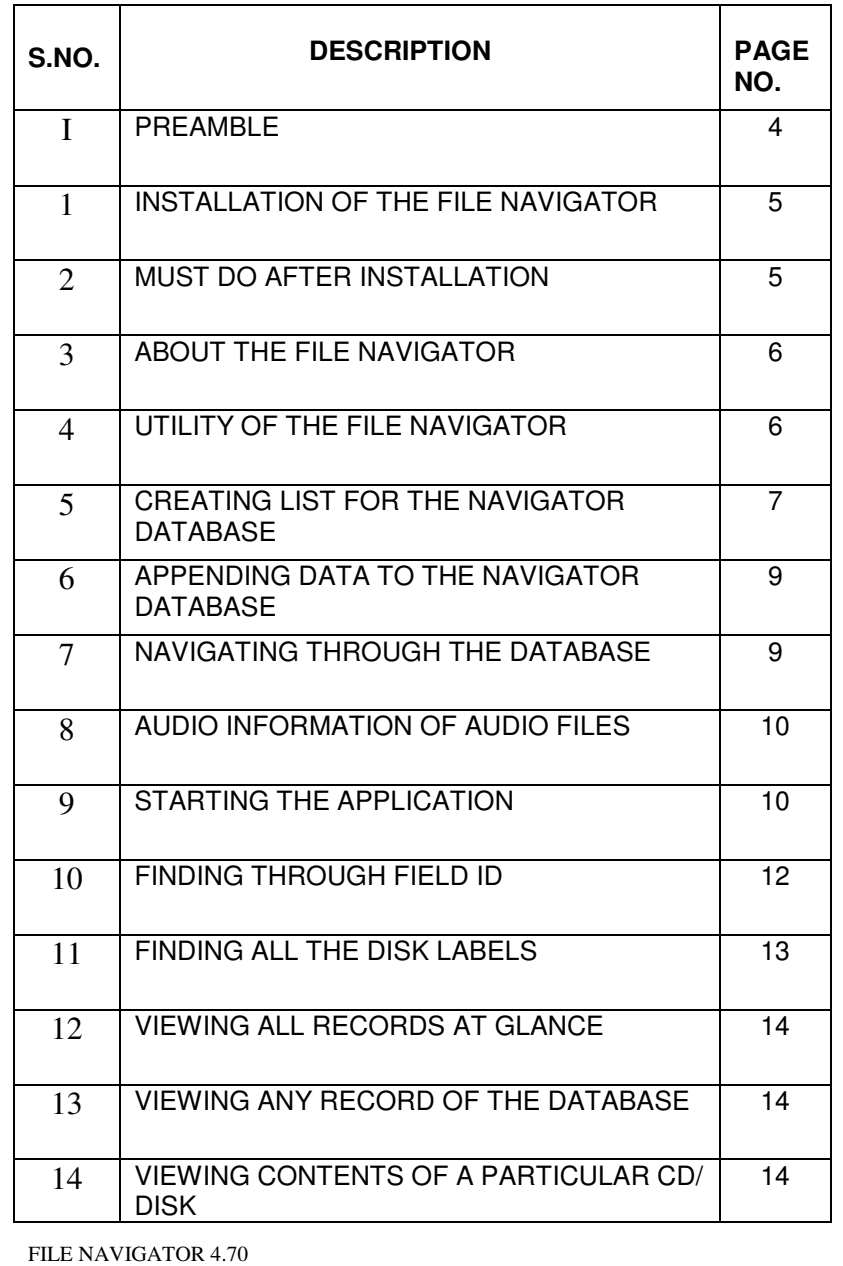

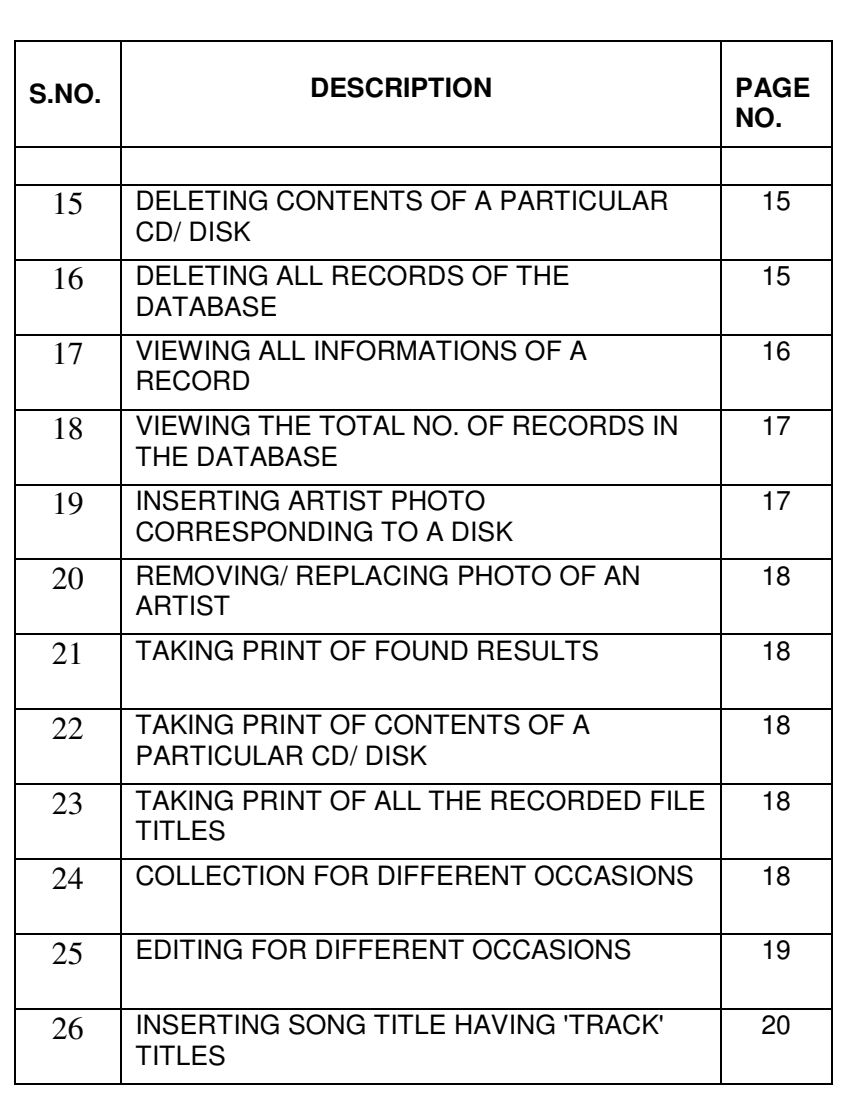

#### **PREAMBLE**

The File Navigator, as the name implies, its basic work is to navigate or search file(s). But the 'Search' or 'Find' is such a job that almost all standard softwares have this facility inbuilt in them. Then why to use this 'File Navigator'? What are the advantages of this 'Navigator' over others? These are the questions every user will ask before using this software.

I write below a few situations where this 'File Navigator' has access to tackle the situations:

- 1. A person having a vast collection of CDs and/ or some other storage media like Hard Disk, DVD, Floppies etc. The number of files is in thousands or lakhs. Is it possible to find a particular and unique file from among his vast collection? The problem becomes more critical when this type of situation is being faced regularly.
- 2. A person with a vast collection of songs has a treasure of CDs and/ or other storage media. He/ she desires to listen a particular song from his/ her collection. Can he/ she do so? If yes, at what cost?
- 3. A shopkeeper dealing with CDs and other storage media. If a customer comes with a list of rare songs as well as recent songs. The customer is ready to pay any amount for the listed songs. Is it possible to take up the challenge? You will say certainly 'yes', but at what cost of time and labour?
- 4. I am a professional doing video editing. I want to include some songs from a readily available list from where I can choose some songs according to a given situation/ occasion/ mood etc. Though I possess a vast collection of songs but, is it possible for me to have such list?
- 5. There are numerous such situations where you will feel inability to take up such a challenging job, a few of which have been enumerated above.

This software 'File Navigator' has been designed to overcome such difficulties and handle the lengthy and laborious work as quickly as possible.

#### **1. Installation of the File Navigator**

First of all ensure that the following files are present in the 'Navigator Software Package':

- a. Setup.exe
- b. Setup.lst
- c. Navigator.cab

These are the essential files to install the software in your computer.

Run the file setup.exe by double clicking it. It may be noted that the location of these files before install does not matter. The setup will quide you to install this software till it is fully installed.

#### **2. Must do after installation**

Before you try to use this 'File Navigator' Software, it is mandatory to make a DSN (Distributed System Network). This DSN will include your database file 'Songlist.mde' with the program. Trying to use this software without making DSN will not yield any result.

My Computer

- **→** Control Panel
- → ODBC Data Sources (32bit)
- $\rightarrow$  User DSN tab
- bhA  $\leftarrow$
- Select Driver [MS Access Driver (\*.mdb) Fileodbcit32.dll1
- $\rightarrow$  Finish

Data Source Name: Alifamily Description: File Navigator Database Frame: Press Select

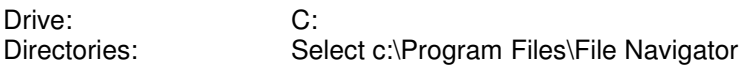

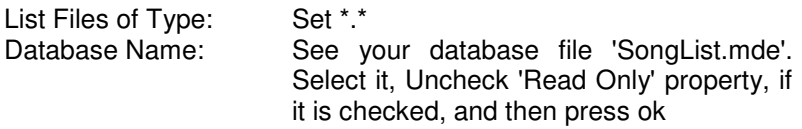

Your Database path and name will appear above the 'Select' button in the 'Microsoft Access Setup' Section. Press 'OK' -> you will return back to 'ODBC Data Source Administrator'. See the 'User Data Sources' for the name 'Alifamily'. If it appears then your job is over. Press 'OK' to exit this setup.

Note: If you want a copy of the 'SongList.mde' database with some other name then you will have to configure it in the 'Alifamily' DSN name created above.

### **3. About the File Navigator**

The concept of File Navigator has come from the increasing number of collection of audio files of different types. A music lover always wants that a required 'Song' be traced within no time from his/ her vast collection of thousands and lakhs of music titles or artists or Disk identification marks etc. This File Navigator is a database program, which will create a list of files (song titles etc.) of your CDs and go on appending the list of each CD to the Database. Later on the this Navigator will help to trace the required 'Song' or 'File' alongwith several other informations from the database so created in a variety of ways.

### **4. Utility of the File Navigator**

To trace a particular 'Song' or 'File' from a vast collection spread over hundreds/ thousands of CDs or other storage media is a very tough job. If you can't trace a 'Song' then it is equivalent to not possessing the same in your collection. This Navigator helps you to trace the required file through its built in search engine in no time. It will tell you the exact location of the file/ 'Song' and a few other details also.

But, of course, it is necessary to create the Database before you use it. For this, three basic processes are to be carried out. These processes are integral part of this software as under:

- 1. Creating list of files of a Disk.
- 2. Appending the created list to the database.
- 3. Navigating through the database.

Additionally the following are also given as utility:

- 1. Searching the number of Disks with their ID.
- 2. Deleting the contents of a particular Disk.
- 3. Deleting the entire database and stating a new.
- 4. Searching among all the fields of the database.
- 5. Viewing all the records of the database at a glance.
- 6. Viewing contents of particular Disk stored earlier.

This Navigator Software will help you to build a database through its options 'Create'. Once you create a list of files/ 'Songs' from your CD, you will be able to append the list to the database. Once it is done, you can navigate through the database to locate a particular file/ 'Song' you desire.

While working with this software, one can listen the default music tunes repeatedly, or change from one to other or even listen his/ her own choice of tune whichever is desired.

### **5. Creating list for the Navigator Database**

Creation of database is the first job before trying to navigate. So, let us start the process of creating a list of one of your CD/ Disk:

Open the application. If not registered, press 'Evaluate' and then 'Append'.

User will find a new interface with the following major features and key commands:

- 1. A brief description of a few softwares by the same authors.
- 2. A blank white background space in the mid screen for display of results.
- 3. A few menu items at the top of the screen.
- 4. Drive selection box, folder selection box (by double clicking), a few option buttons and finally File selection box in the lowest part of the left part of screen. You can

observe a small integer value at the upper right part of the file selection box. This indicates the current selected file no. among the file list box. Try to select another file from the file list box. This no. will change accordingly.

 As mentioned above about a few option buttons/ input boxes. We will concentrate to these buttons/ input boxes, which are as under:

- 1. Disk's ID with a text input box
- 2. Artist(s) name with a text input box
- 3. Existing Disks
- 4. Make List
- 5. Display Current List
- 6. Append Created List to Database

Process of making the file list:

- 1. Insert your CD/ Disk in the drive.
- 2. Open the drive box and select the inserted disk drive.
- 3. Disk ID will automatically appear in the Disk ID label input box. It is recommended not to change this ID in view of restricting duplicate data entry. However, if desired you may change this at your own risk of duplicate entry of data.
- 4. Give a suitable name in the Artist(s) input box corresponding to the inserted CD/ Disk.
- 5. Press the command button 'Make List'
- 6. List will be created and displayed in space provided for display.
- 7. Your creation of list is over. However, if you have made any mistake in creating this list, don't worry. To clear the current list press the menu item clear list and then repeat the above process.
- 8. Optionally, to view the number of CDs/ Disks already registered in the database then press 'Existing Disks'. The registered CD names will appear in the display box.
- 9. After the list is created our next job is to append this list to the database.
- 10. Press 'Append Created List to Database'.
- 11. You are in the append part of the program.

## **6. Appending Data to the Navigator Database**

The pre-requisite of appending data to the database is creating a data list first. If you have not created a data list first, you will find 'Append Created List' command button is disabled. However, if you have created the list to append, you will find the 'Append Created List' command button enabled and a blinking caption Press 'Append Created List' button to add the current list in your database . Press the 'Append Created List' button you will be informed about the fate of your list after appending or rejecting the same.

Your File/ 'Song' list is now appended in the database.

You can repeat the process to add hundreds and hundreds of CD list in the database as required.

### **7. Navigating through the Database**

Once a database is created, one would like to navigate through it to find the seat of a certain file. The following Navigational features are possible in this software:

- 1. Find and Display a 'string' in DiskID
- 2. Find and Display a 'string' in PathSID
- 3. Find and Display a 'string' in TitleSID
- 4. Find and Display a 'string' in ExtensionID
- 5. Find and Display a 'string' in FileSizID
- 6. Find and Display a 'string' in FileDatTimID
- 7. Find and Display a 'string' in ArtistID
- 8. Find and Display a 'string' in TotFiles
- 9. Find and Display a 'string' in DurationID
- 10. Finding list of all the Disk labels
- 11. Viewing all the database files at a glance
- 12. Viewing any record of the database
- 13. Viewing contents of a particular CD/ Disk
- 14. Deleting contents of a particular CD/ Disk
- 15. Deleting all records of the database
- 16. Viewing all informations of a record
- 17. Viewing total no. of records in the database

- 18. Inserting Artist photo corresponding to a Disk
- 19. Removing photo of an Artist
- 20. Taking print of found results
- 21. Taking print of contents of a particular CD/ Disk
- 22. Taking print of the recorded file titles.

#### **8. Audio Information of Audio files**

Audio information include the audio file format, duration of 'Song' etc. The duration of 'Song' can be found only after loading the audio file. The loading process takes quite appreciable time and hence the time taken by large files is quite high. To make the listing and appending process fast, this part of the program has not been presently included. However, it will be included in future version, if found suitable.

#### **9. Starting the application**

To start the application double click the application icon or else follow the steps as under:

**Start** 

- $\rightarrow$  Programs
- $\rightarrow$  Navigator
- $\rightarrow$  File Navigator Application

Wait a little because your application is making a connection with your database. The main interface of the application appears immediately after the connection is done.

In the main interface you will find the following options:

- 1. Exit
- 2. Append
- 3. Navigate
- 4. Help

First of all you will find these command buttons are disabled. Don't worry see the upper right part of the screen. Following two options are their:

1. Evaluate

2. Register

You will appreciate that this package is a 'Shareware' with 10 days fully operational Evaluation time. If you decide to register this shareware, please do contact at the following address for necessary processing:

> E-mail addresses: alifamily 1@hotmail.com alifamily\_1@rediffmail.com alifamily 1@yahoo.co.in amanonlines@yahoo.co.in

OR

Phones: INDIA - 0674-2444521(R) INDIA - 0326-2304464(R)

For evaluating this package, press the highlighted 'Evaluate' option. You will observe that the action buttons turned coloured and enabled.

In this interface you will further observe that a background music tune appears and continues repeatedly. If you want to change this default setting of music then do the following:

If you observe on the right upper part of the screen, you will see three small option objects, one of them selected. Try to select the leftmost option of these three. You will observe that the music tune changes to another default tune. Listen this and if you don't like this also then you can select the third option i.e. the lowermost object. On selecting this third option a dialog box appears where you can choose your sweet melodious tune.

However, if you don't like any musical tune during the working on this software, you can do so but wait a little. First of all see the other options in this screen.

On further observation you will see four music knots of pie shape over the pink flower. Double click the lowermost knot. You will be

prompted for whether you want to stop the background music? Reply accordingly and continue.

Double clicking of the topmost knot will prompt you for exit if desired. The mid knots will not respond to either click or double click.

On minute inspection of the screen you will find a coloured command button on the right lower part of the screen. Press this command button and know about the authors and their other programs.

In this main screen, view the leftmost and rightmost lower corners. At the left you will see an integer number. This indicates the no. of time you have opened this application. On the other hand the rightmost caption indicates two numbers with a division sign. This indicates the no. of days you have utilised this software and the second one as the total no. of evaluation days. In this case it is 10.

This was all about the active objects of this interface. Now you can enjoy other features of this software.

### **10. Finding through field ID**

You can Find a string or part of it by selecting any of the following fields:

- 1. Find and Display a 'string' in DiskID
- 2. Find and Display a 'string' in PathSID
- 3. Find and Display a 'string' in TitleSID
- 4. Find and Display a 'string' in ExtensionID
- 5. Find and Display a 'string' in FileSizID
- 6. Find and Display a 'string' in FileDatTimID
- 7. Find and Display a 'string' in ArtistID
- 8. Find and Display a 'string' in TotFiles
- 9. Find and Display a 'string' in DurationID

As an example suppose the string 'Chupke Chupke' is to be searched in TitleSID (Song Title ID or the filename). To search this, follow the procedure as under:

- 1. Write the string in the TextBox in front of the command 'Find and Display'.
- 2. Open the DropDown combo box and select TitleSID from the list.
- 3. Press the command button 'Find and Display'.

The search results will be displayed in the list on the right side of the interface.

For further details:

1. Click the desired Title in the list displayed.

The corresponding details of the file or the Song will be displayed in the frame above the '

Find and Display' command. From here you can locate your CD/ Disk containing the desired file/ song.

Similar searches can be made in all the above fields by suitably selecting them.

#### **11. Finding all the Disk Labels**

You can find Disk Labels of the Disks already appended in the database file. You can find this list in both the interfaces i.e. 'Append' mode and 'Navigate' mode.

1. Append Mode:

Start application

- $\rightarrow$  Append
- $\rightarrow$  Existing Disk

All the disk labels will be displayed in the display section.

2. Navigate Mode:

Start application

- $\rightarrow$  Navigate
- $\rightarrow$  Disk Labels List

All the disk labels will be displayed in the display section.

In both the sections, total number of disks will be shown at the top of the list within brackets.

#### **12. Viewing all records at glance**

To view all the records of the database created till date, follow the procedure as under:

Start application

- $\rightarrow$  Navigate
- $\rightarrow$  Show All

All the titles of the database records will be displayed at right side display section of the interface. For finding further details of a particular record 'Click' the displayed title on the right part of the interface and all the informations of that record will be displayed in the main frame.

### **13. Viewing any record of the database**

To view any record of your database follow the procedure as under:

Start application  $\rightarrow$  Navigate

You will see a label at the lower part of the screen 'Show Record number' and then a text box to write your record number. The only thing you have to do is type the record number in this box. You will observe that the detailed information of that record immediately appears in the frame above. If you write a number greater than total number of records, then it will not be accepted. Similarly, the program will reject any absurd number.

### **14. Viewing contents of a particular CD/ Disk**

For viewing contents of a particular CD/ Disk of your database follow the procedure as under: Selecting the Disk:

Start application

- $\rightarrow$  Navigate
- $\rightarrow$  Disk Label List

Now, check the displayed list for the CD/ Disk you want to view. Select the CD/ Disk name in the list by mouse click.

Viewing the Disk Contents:

Once you select the Disk as described above, you will observe that the CD/ Disk name appears in the text box after 'Find and Display' command. You will also observe that the DropDown combo box simultaneously sets itself to the DiskID field. Now the only thing you have to do is to press the command button 'Find and Display'. All the file/ song titles will appear in the display list section. This shows the contents of the selected disk.

#### **15. Deleting contents of a particular CD/ Disk**

For deleting contents of a particular CD/ Disk follow the steps below:

Start application

- $\rightarrow$  Navigate
- $\rightarrow$  Disk Labels List

You will find that all the disk labels are displayed in the display box. Select the Disk whose contents are to be removed from the database.

Now, Press the command button 'Delete Disk'. You will be prompted as whether you really want to remove the disk contents. Reply accordingly and your job is over.

#### **16. Deleting all records of the database**

For deleting all records of the database follow the process described below:

Start application  $\rightarrow$  Navigate

## A Delete All

Observe that the label on the left part of 'Delete All' button changes from 'Show Record number' to 'Authorization password?' with a text box on right and then a command button 'OK'. The user is required to give the password in the text box for deleting all records. The password comes with the registration package of this 'Shareware'. If you are working on a 'Evaluation' pack then you can't delete all records. But of course, if you have registered this 'Shareware' then you can type the password and press 'OK'. The entire records of the database will be deleted and you can start the database afresh.

#### **17. Viewing all informations of a record**

For viewing all informations of a record follow the procedure as under:

Start application  $\rightarrow$  Navigate

All informations are displayed in the frame with the following caption depending on the location from where you are searching these informations. These locations may be:

- 1. Random record view by typing record no. in the text box before 'Show Record number' (Frame caption changes to 'Random Record Viewing' ).
- 2. Clicking item of the found results displayed in blue color (Frame caption changes to 'Showing From Found Results' ).
- 3. Clicking item of the 'Show All' records displayed in black color (Frame caption changes to 'Showing From All Records List').

In all the above cases you will find all informations of the selected file against their respective bound places.

There will be one more occasion when you will find that all the text boxes inside the frame are blank except a few. It occurs when you press the command button 'Disk Labels List'. On pressing this

button you will observe that the frame caption changes to 'You have clicked Disk label item'. You will see that only the Disk Label is displayed and other boxes are blank. This is the ideal case.

### **18. Viewing the total no. of records in the database**

To viewing the total number of records in the database follow the procedure:

Start application

 $\rightarrow$  Navigate

Check the interface labels. See the text label just besides the DropDown combo box. Here is your reply. The Total Records of the database is always indicated here irrespective of what operation mode you are. Just read the total number of records from here.

#### **19. Inserting Artist photo corresponding to a Disk**

Observe that inside the frame there is a space for Artist photograph. A default photo is already under display. But this place may be used for displaying the photo of the Artist related to the CD whose contents are currently under display.

For inserting Artist photo corresponding to a Disk follow the procedure given hereunder:

- 1. Double Click the default photograph.
- 2. Reply in 'Yes' when prompted for including Artist photo.
- 3. Select Artist photo (preferably of the size 80pixels x 100 pixels) through browsing option of the dialog box.

Artist photo is thus included in the program.

It is important to mention here that the photograph should be a jpeg file with extension '.jpg' and the ratio of its width and breadth should be 4:5 for no distortion. However, if the photo size is 80 x 100 pixels then this will be a most suitable photo for display.

# **20. Removing/ Replacing photo of an Artist**

For Removing/ Replacing Artist photo corresponding to a Disk follow the procedure given hereunder:

- 1. Double Click the current photograph.
- 2. Reply in 'Yes' when prompted for replacing Artist photo.
- 3. Select Artist photo (preferably of the size 80pixels x 100 pixels) through browsing option of the dialog box and select the new photo to replace the current one.
- 4. If you do not select any file or the selected file is not a valid file then in both the cases the present photo will be removed.

Artist photo is thus Removed/ Replaced in the program.

## **21. Taking print of found results**

This option is not available in the program. Will be added in future versions.

### **22. Taking print of contents of a particular CD/ Disk**

This option is not available in the program. Will be added in future versions.

### **23. Taking print of all the recorded file titles**

This option is not available in the program. Will be added in future versions

### **24. Collection for different occasions**

This feature helps a user to select a list of most suitable songs for a particular occasion/ situation. However, it is pre-condition of this feature that the user must have categorised the existing songs (all or a few) to respective categories.

To look for the different categories of occasions follow these steps:

Start application

- $\rightarrow$  Navigate
- $\rightarrow$  Occasions

You will observe a list of different category of songs/ files. Now, to find the actual list of songs/ files in a particular category of 'Occasion', click the occasion name in the displayed list. Now, observe that the 'Find and Display' command button text string has changed to the category name selected and at the same time the dropdown combo box item has also changed to 'OccasionID'. This is what we require to find the list of songs in the selected category.

Press the 'Find and Display' command button. Wow! all the desired songs are listed in the display section. Now, click the any song title name in the list and view the location in the information display frame.

In a similar way, you can select different category and display the list by pressing 'Find and Display'. Remaining job is just to repeat of the above process.

#### **25. Editing for different occasions**

This feature is specially for those who want to make a collection of different category of Songs/ Files. For example, the collection may be for:

> **Patriotic Songs** Marriage Songs Birthday Songs Wedding Songs etc.

The purpose behind this collection is that one should locate these collections on fingertips. This job is a vast job if you are not having a database with this feature.

Before you try to find the songs of different occasions you must have to make a category of such songs of your database. This 'Editing' provides you facility to mark the Songs to different category.

Editing of the database for songs of different occasions is to be done as briefed hereunder:

Start application  $\rightarrow$  Navigate

At this stage you are required to find the song, which you want to Edit and put in a certain category. This can be achieved by various means as under:

Find and Display

 $\rightarrow$  Select from the Found List

Show All

 $\rightarrow$  Select from the List

After your selected song is displayed in the interface frame, press the command button 'Edit'. You will observe that the text color labelled 'Occasion/ Situation' turns 'Red' indicating the edit mode. The text is 'Un-edited' if you are editing for the first time. Delete this text and type your category like 'Marriage Vidaai' or 'Happy Birthday' or so.

Observe that the 'Edit' button caption has changed from 'Edit' to 'Update'. After you finish editing press this 'Update' button for affecting the edit. You will be prompted accordingly.

Repeat this edit process for each song you want to put in different category.

### **26. Inserting Song title having 'Track' titles**

Some of the audio file names do not contain the 'Title Song' to which they belong, instead you will find names like this:

> 01 Track1.mp3 9 Track 09.mp3 artist - Track 01.mp3 Track 02\_Misc.mp3 Track 03.mp3

The user can not know the song title unless he/ she listens it each time it is handled. To overcome this problem the following feature of this software can be used.

This software has the facility to edit those songs/ files, which have title 'Track' or 'track' or 'TRACK' in their original title.

Inserting Song Title to such songs is similar to ' Editing for different occasion' described in this help file. But before you attempt to do this insertion by editing here is a tip:

In the text box after the 'Find and Display' type track and set the dropdown box to 'TitleSID' and then press the button 'Find and Display'. You will find a list of all those files/ songs which are having the string 'track' in their titles. Now it is easy to select the title simply by clicking the same in the found list.

After the song with 'track' in its title is selected, press the 'Edit' button. The text color of the 'Song Title' and 'Occasion/ Situation' changes to 'Red', indicating 'Edit' mode. Now you can edit the title song by adding actual Song Title after the original or else delete the original name and type a suitable Title Song that will help to recognize the 'Song'. The 'Occasion/ Situation ' text can also be edited simultaneously. After the edit is over, look for the 'Edit' button. Its caption has changed from 'Edit' to 'Update'. Press this 'Update' button and your job is done.

Repeat the process for each 'track' named songs.

# MUSIC GIVES OUR LIVES A MEANING GIVE MEANING TO YOUR LIFE

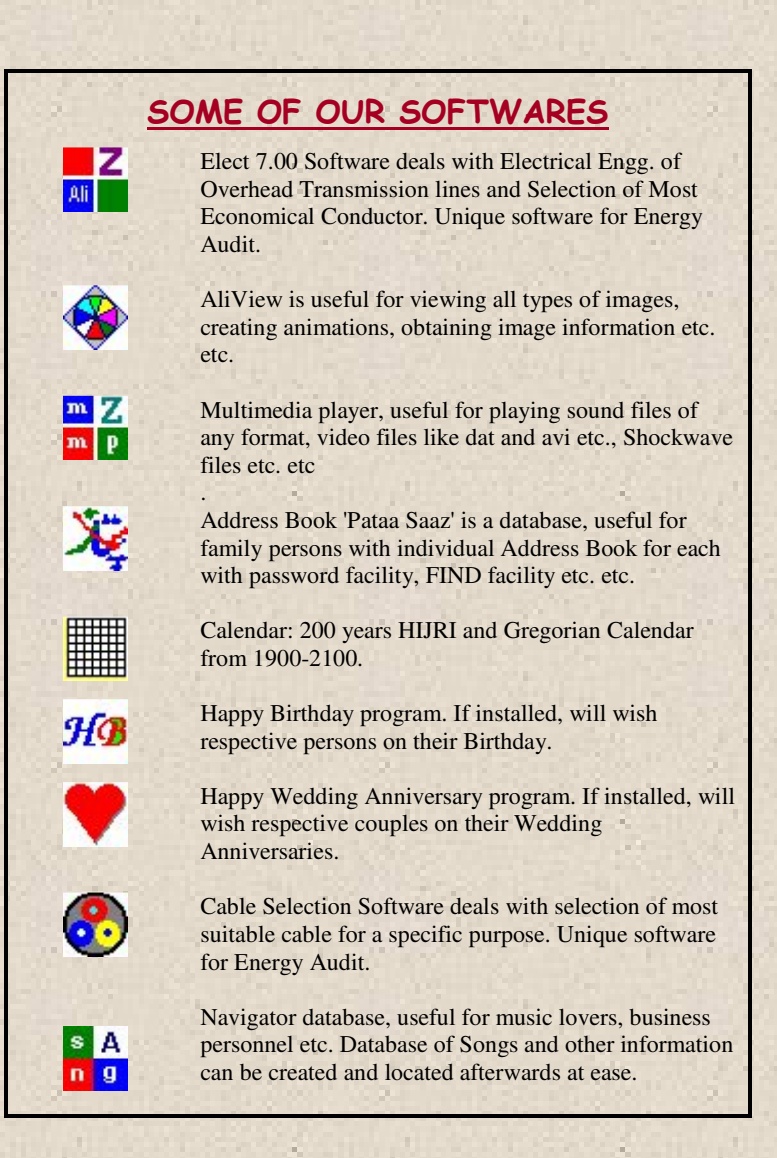